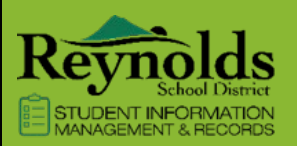

# ParentVUE & StudentVUE

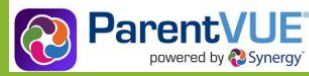

*Are you looking to be more involved with your student's education by having hassle free access to your student's schedule, progress marks, report cards, health records and daily assignments in teacher's grade book?*

# **Access ParentVUE for real-time information**

It also provides valuable information throughout the school year. Parents/guardians can access real-time information about your students and if you have multiple students attending any school within the Reynolds School District, you will have access to the information of each student within your single ParentVUE account.

ParentVUE offers parents/guardians online, timely and secure access to your child's grades, attendance and class schedule. It also allows you to keep up with health information and provides you with a direct connection to your child's teacher through email. In a nutshell, the RSD ParentVUE is an easy-to-use tool that allows you to take an even more active role in your child's education.

# STEP 1 **ACTIVATE YOUR PARENTVUE ACCOUNT!**

Steps to follow to create your account:

- 1. Open your browser and navigate to https://parentvue.rsd7.net/
- 2. Click the link "I have an activation key and need to createmy account"
- 3. Activation Step 1: Type in your first name, last name andactivation key as they appear below
- 4. Activation Step 2: Choose a user ID, password and enteryour primary email address

### STEP 2 **BEGIN THE VIEWING/TRACKING YOUR STUDENT**

Start accessing real time information about your student such as:

- Attendance
- Report Cards
- Grade Book
- Course History
- Class Schedules
- Health Records
- Individual Education Program (IEP)
- **Calendars**

# STEP 3 **ONLINE VERIFICATION/NEW STUDENT ENROLLMENT**

When the Online verification/New Enrollment window opens in late August, you will go to: **Messages** in ParentVUE to access student verification via the **Begin Registration** link. (Any out of district Transfers must complete a paper packet/verification)

### **Verify your child's information**

A student's information needs only be verified by one custodial parent/guardian but is not limited to only one. A parent/guardian with custody rights can verify and change student enrollment information from the parent's/guardian's ParentVUE account.

### **New Student Enrollment**

A new student's information will need to be entered by one custodial parent/guardian. When entering a new student be sure to have the following documentation: Proof of Age, Proof of Residency is RSD, Immunizations and any other documents needed to complete the Enrollment (i.e 504 plans or IEPs)

To learn more about Pare[ntVUE, visit https://www.reynolds.k12.or.us/district/parentvue-1](https://www.reynolds.k12.or.us/district/parentvue-1)

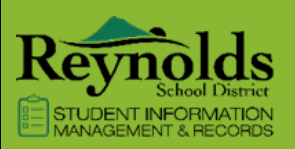

# ParentVUE & StudentVUE

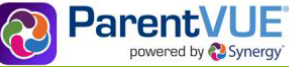

*¿Está buscando involucrarse más con la educación de su estudiante al tener acceso sin problemas al horario de su estudiante, las calificaciones de progreso, las boletas de calificaciones, los registros de salud y las tareas diarias en el libro de calificaciones del maestro?*

### **Acceda a ParentVUE para obtener información en tiempo real**

También proporciona información valiosa durante todo el año escolar. Los padres / tutores pueden acceder a información en tiempo real sobre sus estudiantes y si tiene varios estudiantes asistiendo a cualquier escuela dentro del Distrito Escolar de Reynolds, tendrá acceso a la información de cada estudiante dentro de su cuenta única de ParentVUE.

ParentVUE ofrece a los padres / tutores en línea, acceso oportuno y seguro a las calificaciones, asistencia y horario de clases de su hijo. También le permite mantenerse al día con la información de salud y le proporciona una conexión directa con el maestro de su hijo a través del correo electrónico. En pocas palabras, RSD ParentVUE es una herramienta fácil de usar que le permite tomar un papel aún más activo en la educación de su hijo.

# PASO 1 *IACTIVA TU CUENTA PARENTVUE!*

Pasos para seguir para crear tu cuenta:

- 1. Abra su navegador y navegue hasta https://parentvue.rsd7.net/
- 2. Haga clic en el enlace "Tengo una clave de activación y necesito crear mi cuenta"
- 3. Paso de activación 1: Escriba su nombre, apellido y clave de activación como aparecen a continuación
- 4. Paso de activación 2: Elija un ID de usuario, contraseña e ingrese su dirección de correo electrónico principal

# PASO 2 **COMIENCE LA VISUALIZACIÓN / SEGUIMIENTO DE SU ESTUDIANTE**

Comience a acceder a información en tiempo real sobre su estudiante, como:

- Asistencia
- Boletines de calificaciones
- Libro de calificaciones
- Historia del curso
- Horarios de clases
- Registros de salud
- Programa de Educación Individual (IEP)
- Calendarios

# PASO 3 **VERIFICACIÓN EN LÍNEA/INSCRIPCIÓN DE NUEVOS ESTUDIANTES**

Cuando se abra la ventana de verificación en línea / Nueva inscripción a fines de agosto irá a: **Mensajes** en ParentVUE para acceder a la verificación del estudiante a través del enlace **Comenzar registro**. (Cualquier transferencia fuera del distrito debe completar un

# paquete de papel / verificación)

### **Verifique la información de su hijo**

La información de un estudiante solo necesita ser verificada por un padre / tutor con custodia, pero no se limita a uno solo. Un padre/tutor con derechos de custodia puede verificar y cambiar la información de inscripción del estudiante desde la cuenta ParentVUE del padre/tutor.

### **Inscripción de nuevos estudiantes**

La información de un nuevo estudiante deberá ser ingresada por un padre/tutor con custodia. Al ingresar a un nuevo estudiante, asegúrese de tener la siguiente documentación: Prueba de edad, Prueba de residencia es RSD, Vacunas y cualquier otro documento necesario para completar la inscripción (es decir, planes 504 o IEP)

To learn more about Pare[ntVUE, visit https://www.reynolds.k12.or.us/district/parentvue-1](https://www.reynolds.k12.or.us/district/parentvue-1)